### ENVISION ELD

# ELD Manual for Drivers

This manual provides information related to the ELD App. If you have any additional questions or need further assistance, please consult your fleet manager or refer to the customer support line.

## GETTING STARTED

#### **Downloading the ELD App**

You can download the ELD App from the app distribution platform compatible with your mobile device. Search for the app by name and follow the on-screen instructions to download and install it.

#### **Synchronizing the app with the ELD hardware**

Follow these steps to synchronize the app and ELD hardware:

Go to the list of available vehicles in the app.

Select your vehicle from the list.

Your phone or tablet will attempt to connect to the ELD hardware via Bluetooth.

Wait for a green indicator to appear at the top right corner of your screen.

Once the green indicator appears, you can start using the electronic logging system.

#### **Verifying that the synchronization was successful**

The green indicator at the top right corner of your screen indicates a successful synchronization between the app and the ELD hardware. This indicator confirms that your device is connected to the ELD device and ready to use the electronic logging system.

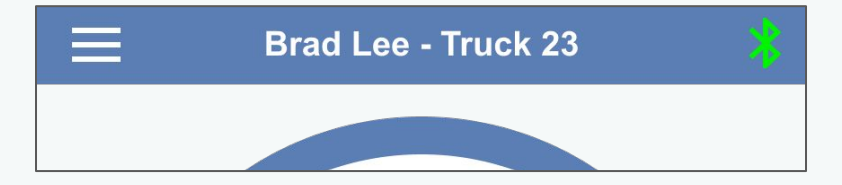

### USING THE APP

#### **Changing duty status**

To change your duty status in the ELD App, tap the Status Circle on the main screen. Select the appropriate status from the list, such as Off Duty, Driving, On Duty, Sleeper, Yard Moves, or Personal Use. Tap the Update button to save the changes.

#### **Logs certification**

To certify your logs in the ELD App, go to the Logs section. Tap on the certification option or button and follow the prompts to provide your electronic signature. Any edits made to certified log will require recertification.

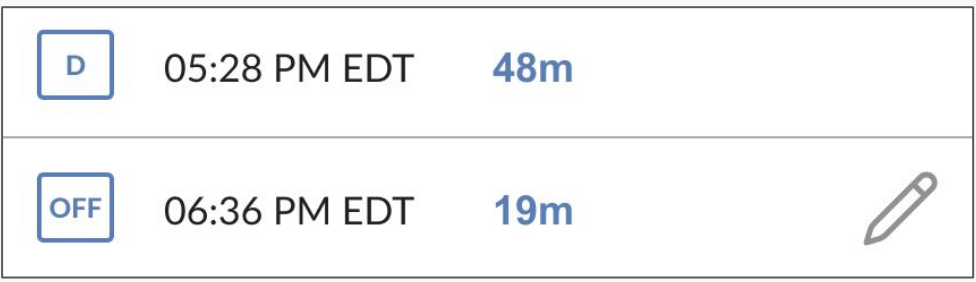

#### **Editing HOS records**

In the Logs section, tap on the specific duty status entry you wish to modify. Make the necessary changes, such as the duty status, location, or annotations, and save the updated record. Remember that the driving time captured by the device cannot be edited under any circumstances.

#### **Past HOS records access**

The Logs section within the app provides access to past HOS records. Navigate to the Logs screen from the menu and select the desired date to view the corresponding logs.

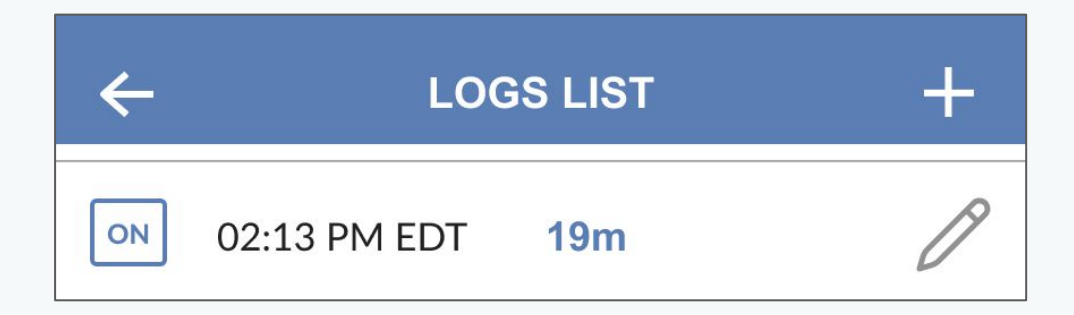

#### **Sending logs from the ELD App**

ELD App provides an option to send your logs electronically. Tap send option within the app and choose the desired transfer type.

#### **HOS violations notifications**

ELD App will automatically notify you of any potential HOS violations or upcoming violations. Pay attention to these notifications, which will alert you when you are approaching or have exceeded maximum allowable driving time, required rest breaks, or other HOS regulations.